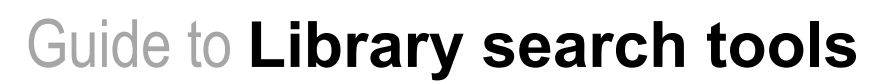

# **What tools are available to search the Queen Mary Library collections?**

# **Library Catalogue Articles Search**

# **What it searches**

- Print collection of books and journals
- Electronic collection of books, journals and databases

# **How it works**

- Searches in the field you have chosen e.g. title or author
- Does not search within the content of resources

# **What you find**

- Journal and book records
- Details of databases

# **What it searches**

- E-journal collection
- Free open access resources
- Electronic databases e.g. MEDLINE and Web of Science

# **How it works**

- Searches for your term as a keyword search in the title and abstract
- Searches within the content of resources

# **What you find**

Journal articles

Both the Library Catalogue and Articles Search are available from the Library website, [www.library.qmul.ac.uk.](http://www.library.qmul.ac.uk/)

# **THE LIBRARY CATALOGUE**

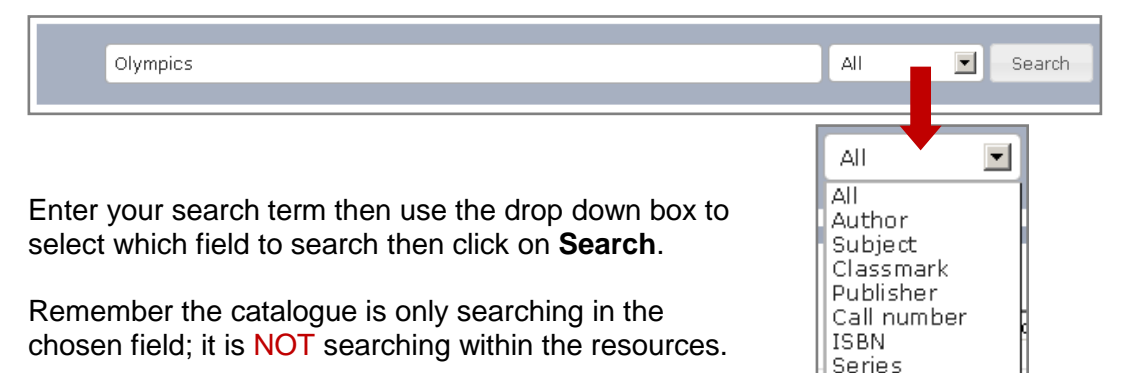

# **Using your results**

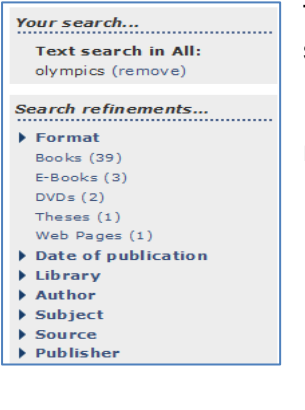

The panel on the left hand side of your results tells you what you have searched.

|Title |

It also allows you to refine your results, for example to select just the results for a particular Queen Mary Library site.

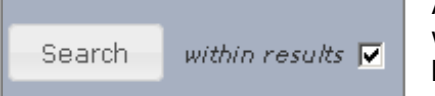

A further refining method is to search within your results. Use the check box on the right hand side of the search box to do this.

# www.library.qmul.ac.uk

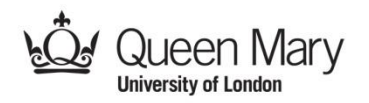

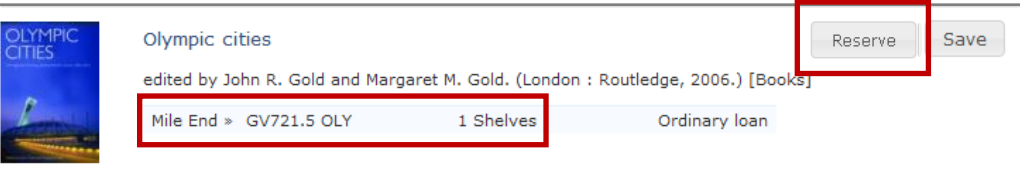

Each individual record contains the shelf location of the item, its availability and would give you the option to reserve the item if all the copies were on loan.

# **More Features**

Clicking the title will open up an individual result and allow you to take advantage of several functions.

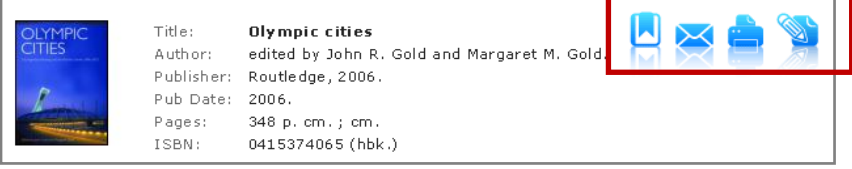

The icons in the top right hand corner allow you to:

- Bookmark or share this record using social networking sites
- Email or print the record

# **ARTICLES SEARCH**

Articles Search is ideal for finding some good quality, **full-text** articles quickly. It does not replace a comprehensive search of the literature.

Before doing your search **Sign in** to allow

- Access to a wider range of resources
- The facility to save results to your personal
- e-shelf

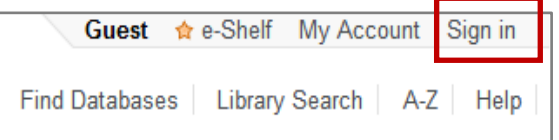

# **Using your results**

Most results will be instantly available full text but you will still need to sign in to resources using Institutional Login if you are off campus. Add to e-Shelf ☆ **Chocolate** 

Article

# Click **Get It!**

- To access full text of individual results
- To access **Send to** function (for saving results to e-shelf)

### **More features**

#### **Expand My Results**

 $\triangleright$  Expand beyond library collections

Expand beyond the library's collections to get more results. Note that many of these **will not** be available full text.

Dove, Rita; Sagastume, Jo

Sirena: poesia, arte y critic

Get It!

Project MUSE

**Full text available** 

More Details

Refine your results using the filters on the left, e.g. language, resource type or creation date.

You can use **Advanced Search** to combine terms or limit your search by date or language.

Searches can be saved using **Save Query** at the bottom of the filters. Any saved searches can later be accessed via **My Account**.

*Revised: 31/07/2013*

E-mail

EndNote

**RefWorks** 

del.icio.us

**Export RIS** 

Print

Send to

 $\boxtimes$ 

≞

☆

☆

ď.

ů

# www.library.qmul.ac.uk

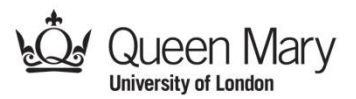